# **Používateľský manuál pre aktiváciu a prevádzku ISkasa (ekasa – klient) verzia V1.01**

#### Obsah

- **1.** Hardvérové vybavenie nevyhnutné pre inštaláciu a prevádzku ISkasa
	- **1.1** zoznam hardvéru
	- **1.2** spôsob zapojenia hardvéru
- **2.** Aktivácia ISkasa (ekasa-klient)
	- **2.1** Podanie žiadosti o pridelenie kódu pokladnice ekasa-klient, stiahnutie identifikačného a autentifikačného balíčka
	- **2.2** Mapa stránky systému ISkasa
	- **2.3** Prihlásenie do systému ISkasa
	- **2.4** Nastavenie lokálnej IP adresy pre systém ISkasa
	- **2.5** Zmena prístupového hesla do systému ISkasa
	- **2.6** Nastavenie CHDU
	- **2.7** Užívateľské nastavenie identifikačných údajov
	- **2.8** Užívateľské nastavenie autentifikačných údajov
	- **2.9** Kontrola funkčnosti tlačiarne
	- **2.10** Nastavenie adresy WSDL
	- **2.11** Uloženie zmien

#### **1.1 Zoznam hardvéru nevyhnutného pre prevádzku ISkasy :**

- 1. Raspberry Pi 3 model B+ s nahratým softwérom ISkasa (jedinečný identifikátor)
- 2. CHDU (Chránené dátové úložisko)
- 3. Zdroj k Raspberry Pi model B+
- 4. Epson kompaktibilná tlačiareň dokladov ( model TM-T20II )
- 5. Káble : Ethernet kábel, kábel pre komunikáciu s tlačiarňou

Podmienkou prevádzky ISkasa je internetová konektivita.

#### **1.2 Spôsob zapojenia hardvéru potrebného pre prevádzku ISkasy**

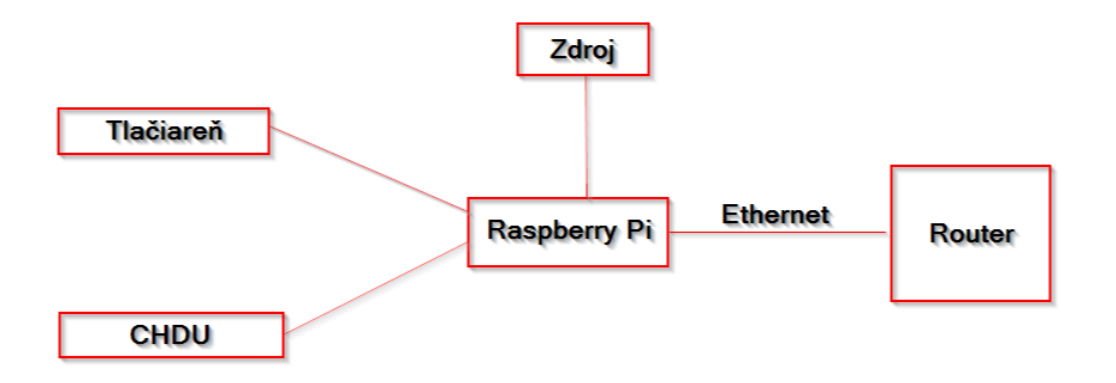

Postup zapojenia:

- 1. Raspberry zapojíme do internetu prostredníctvom Ethernet káblu
- 2. CHDU pripojíme do Raspberry
- 3. Raspberry pripojíme k tlačiarni
- 4. Raspberry pripojíme ku zdroju

# **2.1 Podanie žiadosti o pridelenie kódu pokladnice ekasa-klient, stiahnutie identifikačného a autentifikačného balíčka**

- 1. Otvoríme si stránku www.financnasprava.sk
- 2. Prihlásime sa do svojej Osobnej internetovej zóny (OIZ)
- 3. Vyberieme si časť "formuláre"

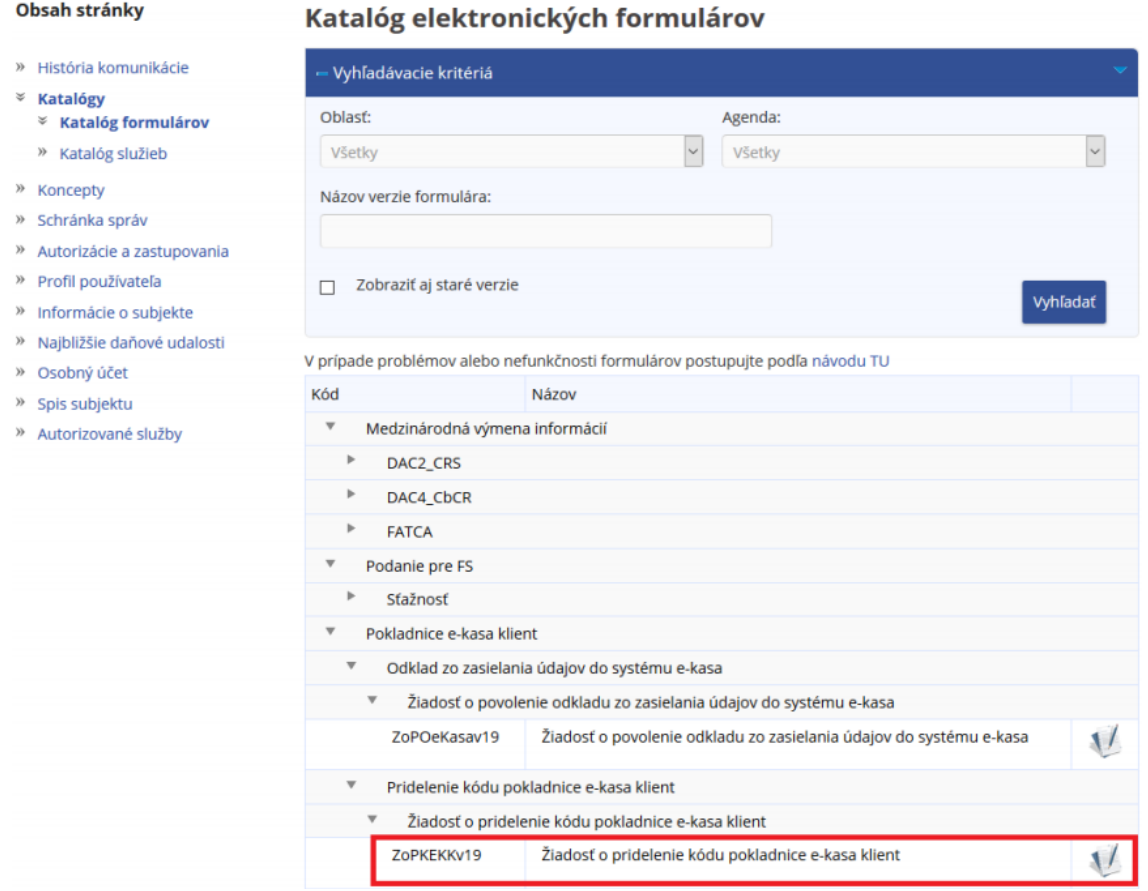

- 4. Vyplníme a odošleme elektronický formulár "Žiadosť o pridelenie kódu pokladnice e-kasa klient"
- 5. V žiadosti označíme, že žiadame o pridelenie kódu online registračnej pokladnice. O pridelenie kódu treba požiadať pre každú ISkasu osobitne
- 6. Po odoslaní žiadosti treba sledovať portál finančnej správy. Prístup do eKasa zóny bude otvorený od 01.04.2019. Vo svojej OIZ si budeme môcť stiahnuť inicializačný balíček (identifikačné a autentifikačné údaje ku každej ekase-klient)

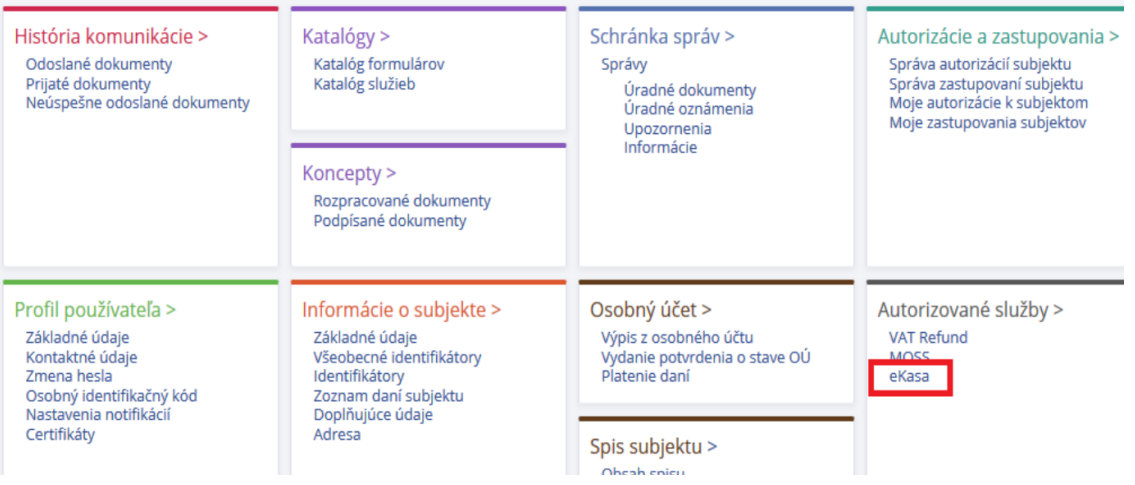

- 7. Vo svojej OIZ na finančnej správe, v časti ekasa nájdeme zoznam všetkých pokladníc, ktorým boli pridelené kódy pokladnice. Ku každej pokladnici bude možnosť stiahnuť identifikačné údaje (tieto nahráme do každej pokladne)
- 8. Následne požiadame certifikačnú autoritu o pridelenie certifikátu ( autentifikačný balíček) pre každú pokladnicu osobitne. V žiadosti uvedieme heslo, ktoré použijeme pri nahrávaní autentifikačného balíčka
- 9. Po spracovaní žiadosti si stiahneme autentifikačné balíčky a uložíme ich na lokálne úložisko

Podrobný návod a doplňujúce informácie nájdeme na odkaze : [https://www.financnasprava.sk/\\_img/pfsedit/Dokumenty\\_PFS/Podnikatelia/eKasa/2019/2019.03.15\\_Ako\\_eKA](https://www.financnasprava.sk/_img/pfsedit/Dokumenty_PFS/Podnikatelia/eKasa/2019/2019.03.15_Ako_eKASA.pdf) [SA.pdf](https://www.financnasprava.sk/_img/pfsedit/Dokumenty_PFS/Podnikatelia/eKasa/2019/2019.03.15_Ako_eKASA.pdf)

#### **2.2 Mapa úvodnej stránky**

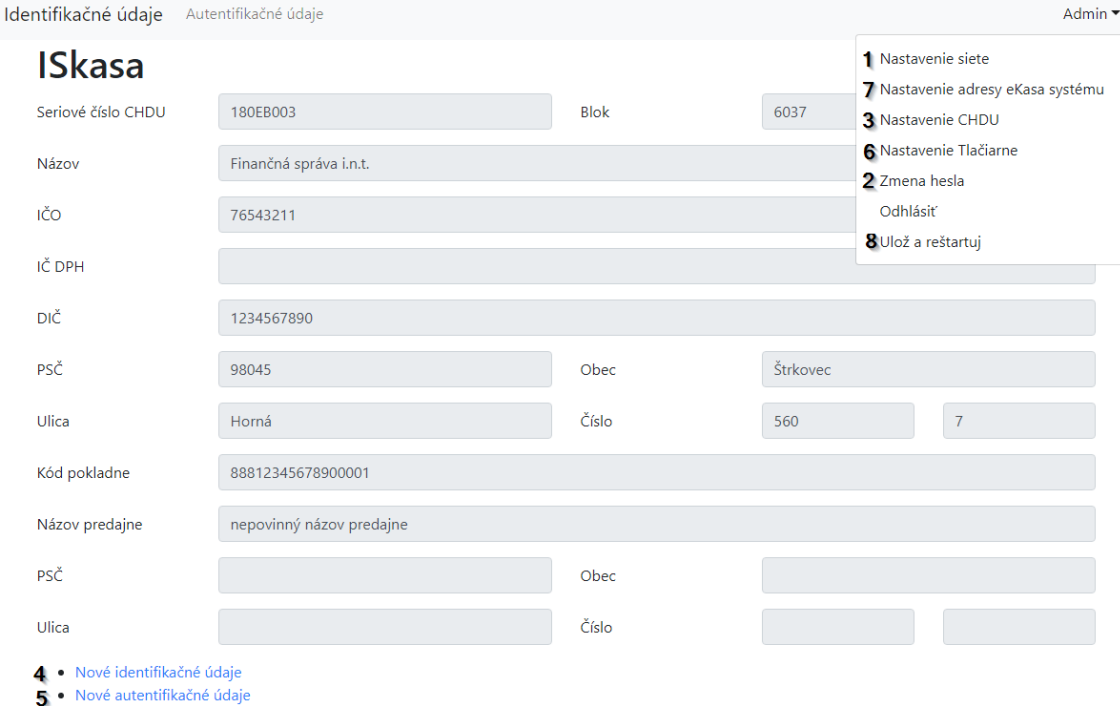

Po akejkoľvek zmene v nastaveniach je potrebné reštartovať zariadenie, a overiť zmenené parametre.

#### **2.3 Prihlásenie do systému ISkasa**

- 1. Po zapojení Raspberry Pi model B+ si otvoríme v internetovom prehliadači stránku http://192.168.1.101:8888/
- 2. Na stránke sú zobrazené identifikačné údaje pokladnice (pri prvom prihlásení sú prázdne)
- 3. Klikneme na "Prihlásenie" v ľavom dolnom rohu stránky
- 4. Prihlásime sa pomocou prihlasovacích údajov:

Prihlasovacie meno: [admin@iskasa.sk](mailto:admin@iskasa.sk)

Prihlasovacie heslo: iskasa

#### **2.4 Nastavenie lokálnej IP adresy pre systém ISkasa**

# Nastavenie siete

Uložiť

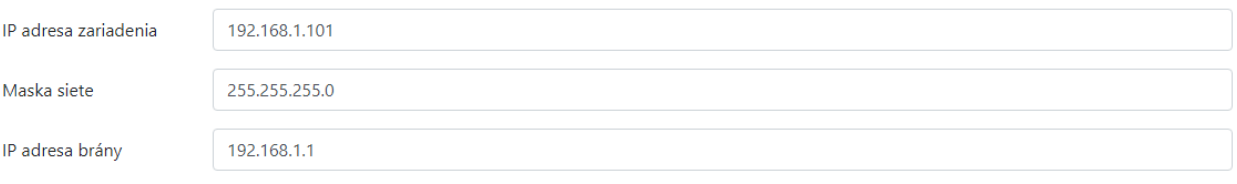

- 1. Klikneme na menu "Admin" v pravom hornom rohu
- 2. Z ponuky menu si vyberieme prvú možnosť "Nastavenie siete"
- 3. Napíšeme novú adresu, ktorá obsahuje IP viditeľnú v našej lokálnej sieti, masku siete a gateway (adresu zistíme od svojho sieťového administrátora)
- 4. Klikneme na "Uložiť"

Nastavenie siete je dôležité - Raspberry musí byť viditeľné vo vašej lokálnej sieti.

V prípade že váš počítač nie je v sieti 192.168.1.0/24, musíme si do tejto siete vložiť počítač, zmeniť IP adresu Raspberry a následne zmeniť adresu počítača na pôvodné nadstavenie, alebo požiadajte svojho administrátora s pomocou pri nadstavení.

#### **2.5 Zmena prístupového hesla do systému ISkasa**

# Zmena hesla

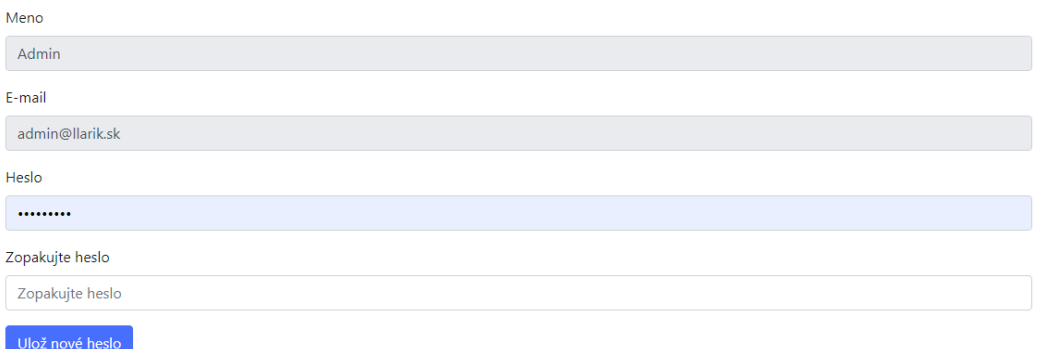

*1.* Klikneme na menu "Admin" v pravom hornom rohu

- *2.* Z ponuky menu si vyberieme piatu možnosť "Zmena hesla"
- *3.* Napíšeme a zopakujeme nové heslo, pod ktorým sa chceme v budúcnosti prihlasovať
- *4.* Klikneme na *"Ulož nové heslo"*

#### **2.6 Nastavenie CHDU**

## **Nastavenie CHDU**

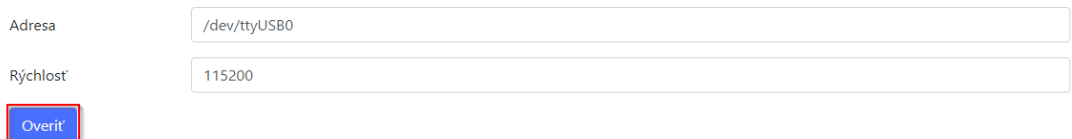

- 1. Klikneme na menu "Admin" v pravom hornom rohu
- 2. Z ponuky menu si vyberieme tretiu možnosť "Nastavenie CHDU"
- 3. Klikneme na "Overiť"
- 4. Klikneme na "Uložiť" , pokiaľ je sériové číslo CHDU správne

V tomto nastavení neodporúčame nič meniť

Toto nastavenie sa dá využiť na kontrolu voľného miesta na CHDU – pri overení nastavenia systém ukáže, koľko blokov je na CHDU obsadených. Maximálny počet blokov v CHDU je 30 000 000.

#### **2.7 Užívateľské nastavenie identifikačných údajov**

## Import nových identifikačných údajov

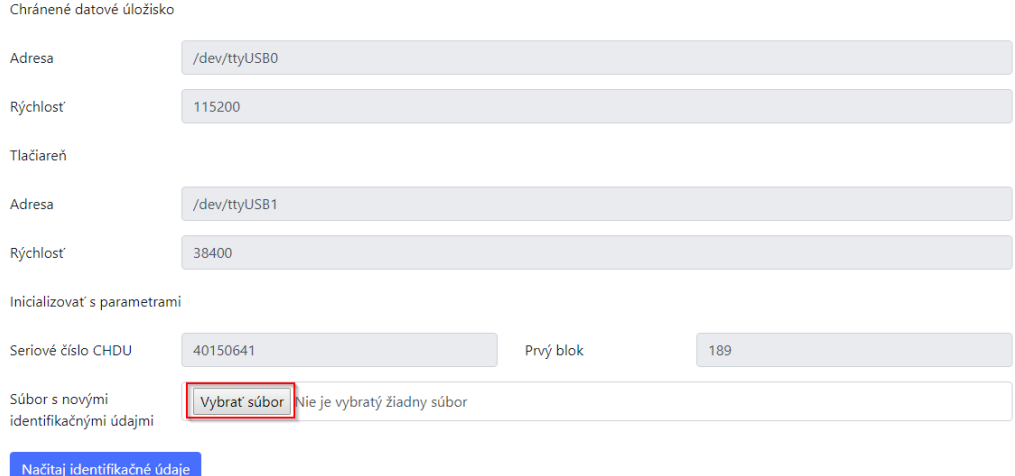

- 1. Po prihlásení do systému ISkasa klikneme na "Nové identifikačné údaje"
- 2. Klikneme na "Vybrať súbor" v poli "Súbor s novými identifikačnými údajmi"
- 3. Vyberieme súbor s identifikačnými údajmi, ktorý sme si stiahli z portálu finančnej správy ( podľa bodu 2.1 ) a potvrdíme nahratie súboru
- 4. Klikneme na "Načítaj identifikačné údaje"

Toto nastavenie použijeme pri akejkoľvek zmene v identifikačných údajoch

#### **2.8 Užívateľské nastavenie autentifikačných údajov**

### Import autentifikačných údajov

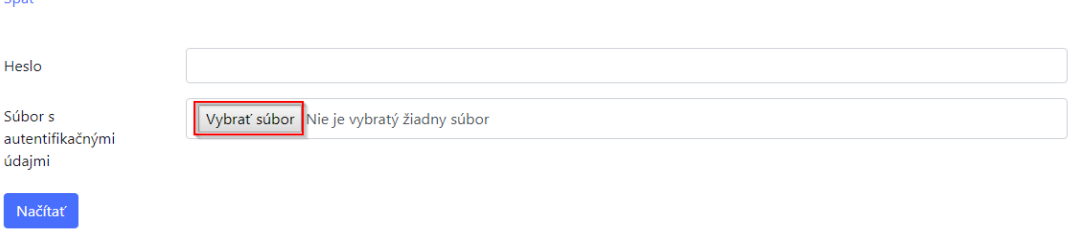

- 1. Po prihlásení do systému ISkasa klikneme na "Nové autentifikačné údaje"
- 2. Klikneme na "Vybrať súbor" v poli "Súbor s novými autentifikačnými údajmi"
- 3. Vyberieme súbor s autentifikačnými údajmi, ktorý sme si stiahli z portálu finančnej správy (podľa bodu 2.1) a potvrdíme nahratie súboru
- 4. Klikneme na "Načítať"

Toto nastavenie použijeme pri akejkoľvek zmene v autentifikačných údajoch

#### **2.9 Kontrola funkčnosti tlačiarne**

## Nastavenie tlačiarne

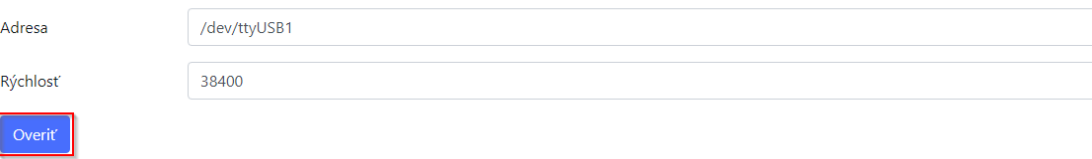

- 1. Klikneme na menu "Admin" v pravom hornom rohu
- 2. Z ponuky menu si vyberieme štvrtú možnosť "Nastavenie Tlačiarne"
- 3. Pokiaľ máme pokladnicu pripojenú cez RS232 tak ako adresu nastavíme "/dev/ttyUSB1", ak máme pokladnicu pripojenú cez USB port tak ako adresu nastavíme "/dev/usb/lp0" a klikneme na tlačidlo "Overiť"
- 4. Klikneme na "Ulož"
- 5. Tlačiareň musí vytlačiť ústrižok papiera ako potvrdenie, že systém komunikuje s tlačiarňou

#### **2.10 Nastavenie adresy na WSDL**

# Nastavenie adresy eKasa systému

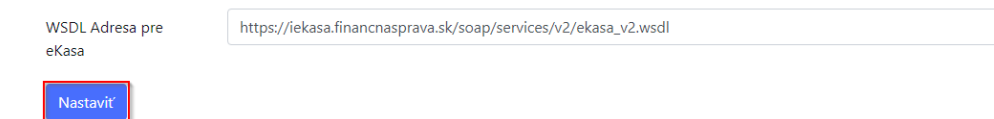

- 1. Po prihlásení klikneme na menu "Admin" v pravom hornom rohu
- 2. Z ponuky menu si vyberieme druhú možnosť "Nastavenie adresy eKasa systému"
- 3. Napíšeme novú adresu na webovú službu použitú pre ovládanie pokladne
- 4. Klikneme na "Nastaviť"
- adresa slúži na určenie cesty pre komunikáciu s portálom finančnej správy
- adresu WSDL neodporúčame meniť
- adresa sa bude meniť len v prípade, že portál finančnej správy zmení cestu na komunikáciu s portálom FS SR

#### **2.11 Uloženie zmien**

Po každej zmene, či už identifikačných alebo autentifikačných údajov, CHDU,... odporúčame zmeny uložiť a celý systém reštartovať.

- **1.** Klikneme na menu "Admin" v pravom hornom rohu
- **2.** Z ponuky menu si vyberieme poslednú možnosť "Ulož a reštartuj"

#### **2.12 Prezeranie CHDU**

- 1. Klikneme na menu "Admin" v pravom hornom rohu
- 2. Z ponuky menu si vyberieme možnosť "Prezeranie CHDU"
- Mesiace číslovania slúži ako ukazovateľ, koľko mesiacov je CHDU v používaní

Po rozkliknutí tejto možnosti sa ukáže tabuľka, kde je zapísaný každý mesiac a posledné číslo dokladu (prideleného z CHDU) v danom mesiaci

- Neodoslané registrácie polohy - slúži ako ukazovateľ, koľkokrát sa nepodarilo odoslať polohu

Po rozkliknutí tejto možnosti sa ukáže tabuľka kde môžeme vidieť, ktoré registrácie polohy, kedy a prečo sa nepodarilo odoslať

- Neodoslané registrácie dokladov - slúži ako ukazovateľ, koľko dokladov sa nepodarilo registrovať

Po rozkliknutí tejto možnosti sa ukáže tabuľka kde môžeme vidieť, ktoré doklady, kedy a prečo sa nepodarilo odoslať

#### **2.13 Fixný úvod**

- 1. Klikneme na menu "Admin" v pravom hornom rohu
- 2. Z ponuky menu si vyberieme možnosť "Fixný úvod"
- 3. Vyberieme či chceme zadať text tlačený pred každým dokladom či voľným textom

4. Klikneme na "Vybrať súbor", vyberieme súbor s úvodom z lokálneho disku a klikneme na "Načítať"

- Fixný úvod sa tlačí na každom doklade na hlavičke dokladu
- Fixný úvod môžu byť kontaktné informácie prevádzky, logo,...
- Fixný úvod je obmedzený na 10 riadkov

#### **2.14 Fixný záver**

- 1. Klikneme na menu "Admin" v pravom hornom rohu
- 2. Z ponuky menu si vyberieme možnosť "Fixný záver"
- 3. Vyberieme či chceme zadať text tlačený po každom doklade či voľnom texte

4. Klikneme na "Vybrať súbor", vyberieme súbor so záverom z lokálneho disku a klikneme na "Načítať"

- Fixný záver sa tlačí na každom doklade na pätičke dokladu
- Fixný úvod môžu byť kontaktné informácie prevádzky, logo,...
- Fixný záver je obmedzený na 10 riadkov